## **How to Find Your Connexion Medicare Online Enrollment Link**

1. To get your personal broker link, log in to [Connecture](https://connexion7.destinationrx.com/PC/2022/Account/Login) using your credentials then navigate to Account Overview in the upper right hand corner drop-down.

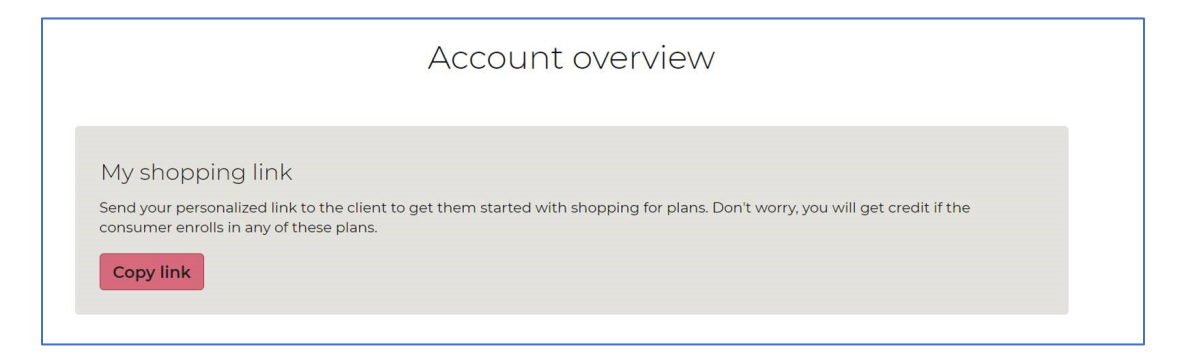

2. Click the 'Copy Link' Button and paste that link into a document or email you can copy and paste from later. Your name will appear on this page when you click and you can share that exact link with your clients. Here's an example of what the link will generally look like (the plan year and ending for you specifically will be different):

https://connexion6.destinationrx.com/PC/2021/u/VUITMDAwMDAx

3. *Remember, DO NOT enter your broker link into a web browser then copy paste it or "favorite" that page because the URL changes after it has been inputted into a browser. It will look like this when it changes and won't show your name at the top of the page:*

https://connexion6.destinationrx.com/PC/2021/Shopping/Home?utm campaign=bpml&utm medium=email&utm source=pc1